# **Configure Secure Firewall Device Manager in High Availability**

# **Contents**

[Introduction](#page-0-0) **[Prerequisites](#page-0-1) [Requirements](#page-0-2)** [Components Used](#page-0-3) [Task 1. Verify Conditions](#page-0-4) [Task 2. Configure Secure Firewall Device Manager in High Availability](#page-1-0) [Network Diagram](#page-1-1) [Enable High Availability on Secure Firewall Device Manager in Primary Unit](#page-2-0) [Enable High Availability on Secure Firewall Device Manager in Secondary Unit](#page-4-0) [Complete The Interfaces Configuration](#page-6-0) [Task 3. Verify FDM High Availability](#page-9-0) [Task 4. Switch the Failover Roles](#page-13-0) [Task 5. Suspending or Resuming High Availability](#page-15-0) [Task 6. Breaking High Availability](#page-18-0) [Related Information](#page-19-0)

# <span id="page-0-0"></span>**Introduction**

This document describes how to configure and verify Secure Firewall Device Manager (FDM) High Availability (HA) on Secure Firewall Devices.

# <span id="page-0-1"></span>**Prerequisites**

### <span id="page-0-2"></span>**Requirements**

### <span id="page-0-3"></span>**Components Used**

The information in this document is based on these software and hardware versions:

- 2xCisco Secure Firewall 2100 Security Appliance
- Running FDM version 7.0.5 (build 72)

The information in this document was created from the devices in a specific lab environment. All of the devices used in this document started with a cleared (default) configuration. If your network is live, ensure that you understand the potential impact of any command.

# <span id="page-0-4"></span>**Task 1. Verify Conditions**

Task requirement:

Verify that both FDM appliances meet the note requirements and can be configured as HA units.

Solution:

Step 1. Connect to the appliance Management IP using SSH and verify the module hardware.

Verify with the **show version command** the Primary device hardware and software version:

```
> show version
-------------------[ FPR2130-1 ]--------------------
Model : Cisco Firepower 2130 Threat Defense (77) Version 7.0.5 (Build 72)
UUID : 6197946e-2747-11ee-9b20-ead7c72f2631
VDB version : 338
----------------------------------------------------
```
Verify the Secondary Device hardware and software version:

```
> show version
-------------------[ FPR2130-2 ]--------------------
Model : Cisco Firepower 2130 Threat Defense (77) Version 7.0.5 (Build 72)
UUID : 6ba86648-2749-11ee-b7c9-c9e434a6c9ab
VDB version : 338
----------------------------------------------------
```
### <span id="page-1-0"></span>**Task 2. Configure Secure Firewall Device Manager in High Availability**

#### <span id="page-1-1"></span>**Network Diagram**

Configure Active/Standby High Availability (HA) as per this diagram:

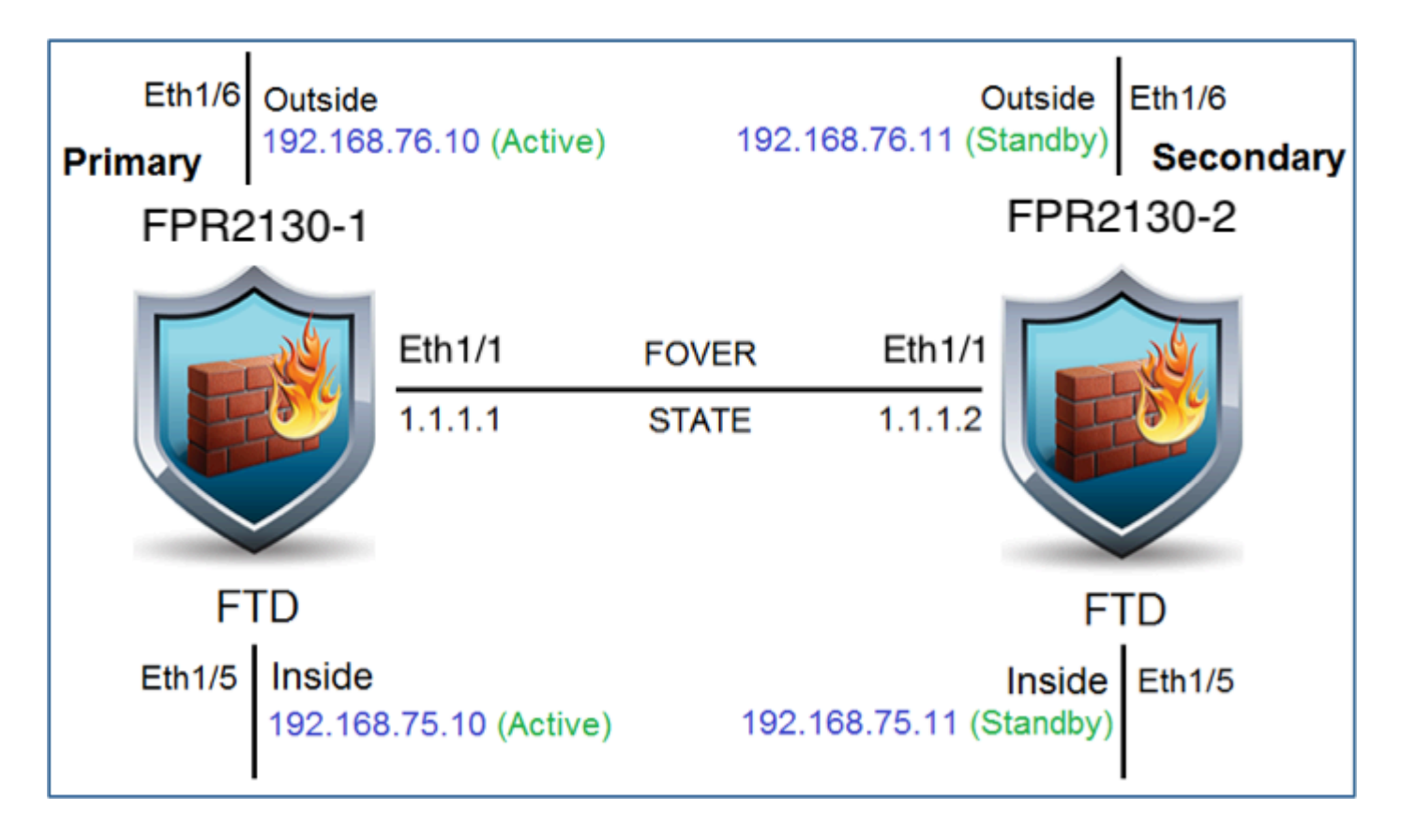

#### <span id="page-2-0"></span>**Enable High Availability on Secure Firewall Device Manager in Primary Unit**

Step 1. In order to configure FDM Failover, navigate to **Device** and click **Configure** next to the **High Availability** group:

High Availability CONFIGURE Not Configured

Step 2. On the High Availability page, click the Primary Device box:

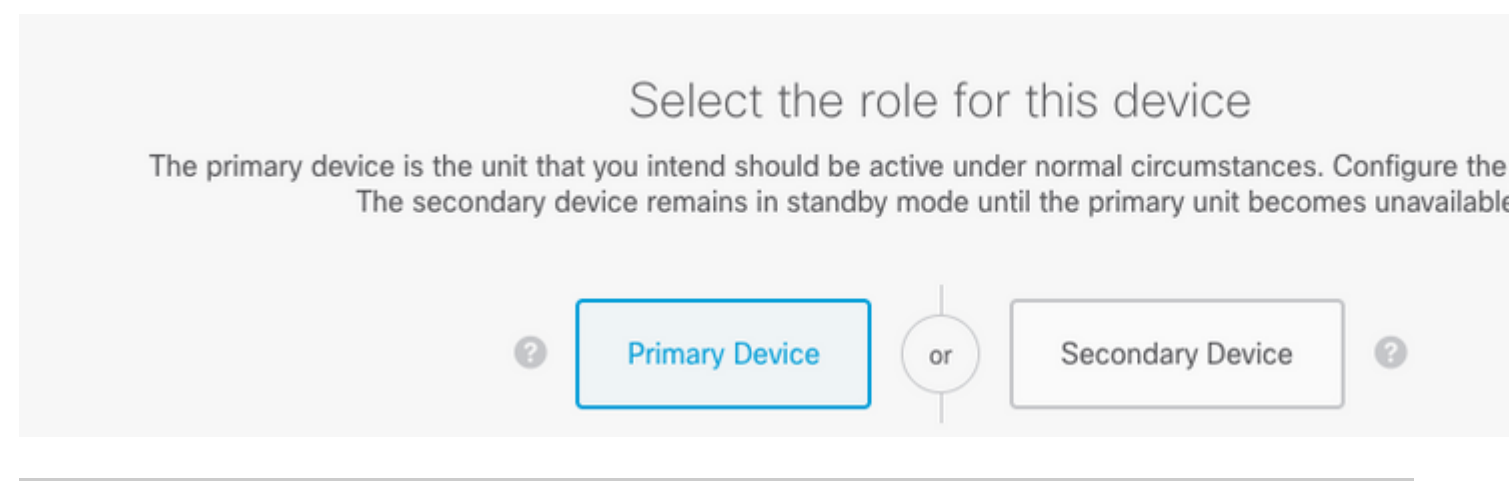

**Warning**: Ensure to select the correct unit as the **primary** unit. All configurations on the selected primary unit are replicated to the selected secondary FTD unit. As a result of replication, the current configuration on the secondary unit can be **replaced**.

Step 3. Configure the failover link and the state link settings:

#### In this example, the state link has the same settings as the Failover link.

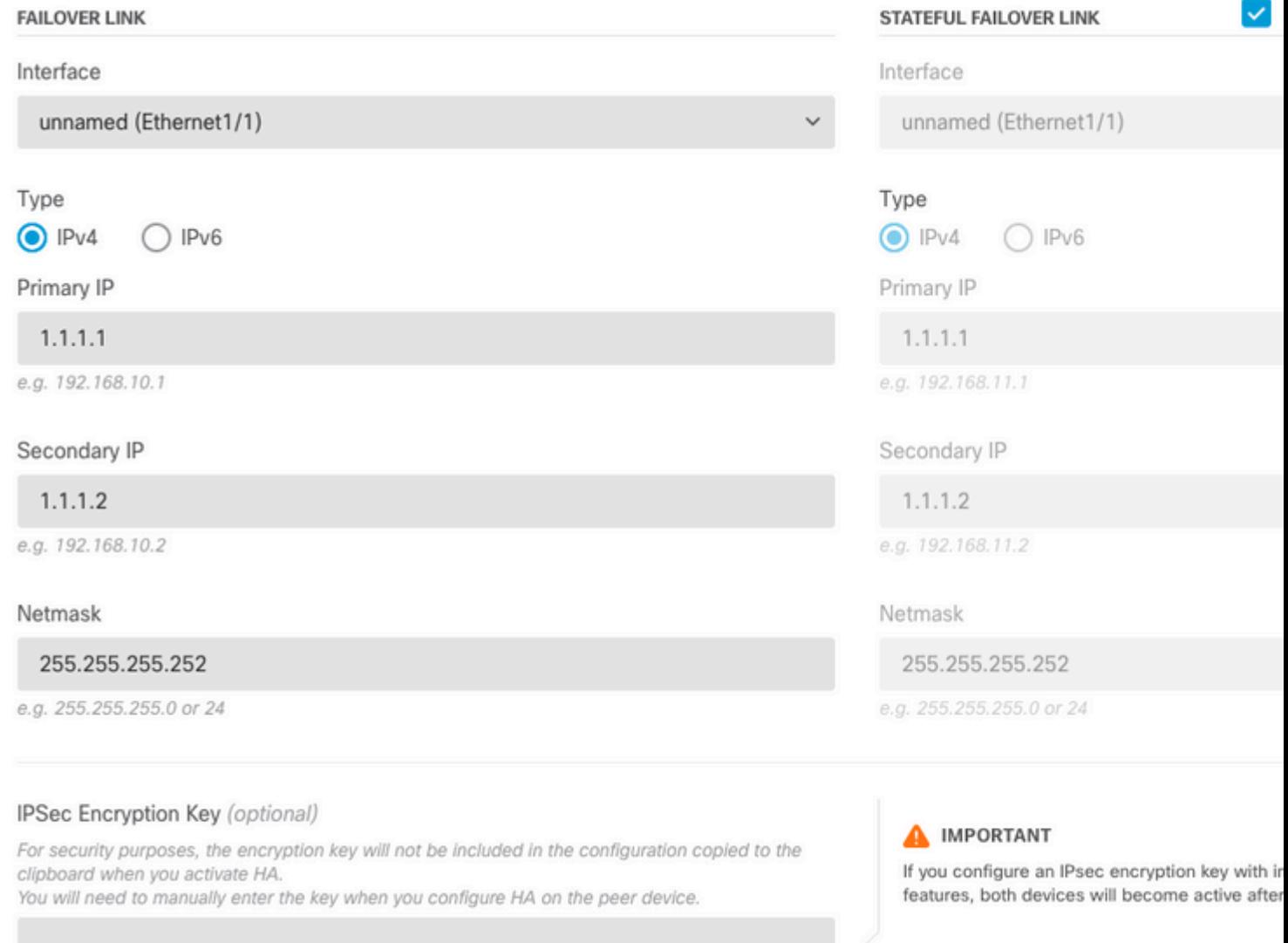

#### Step 4. Click on Activate HA

Step 5. Copy the HA configuration to the clipboard on the confirmation message, to paste it on the Secondary unit.

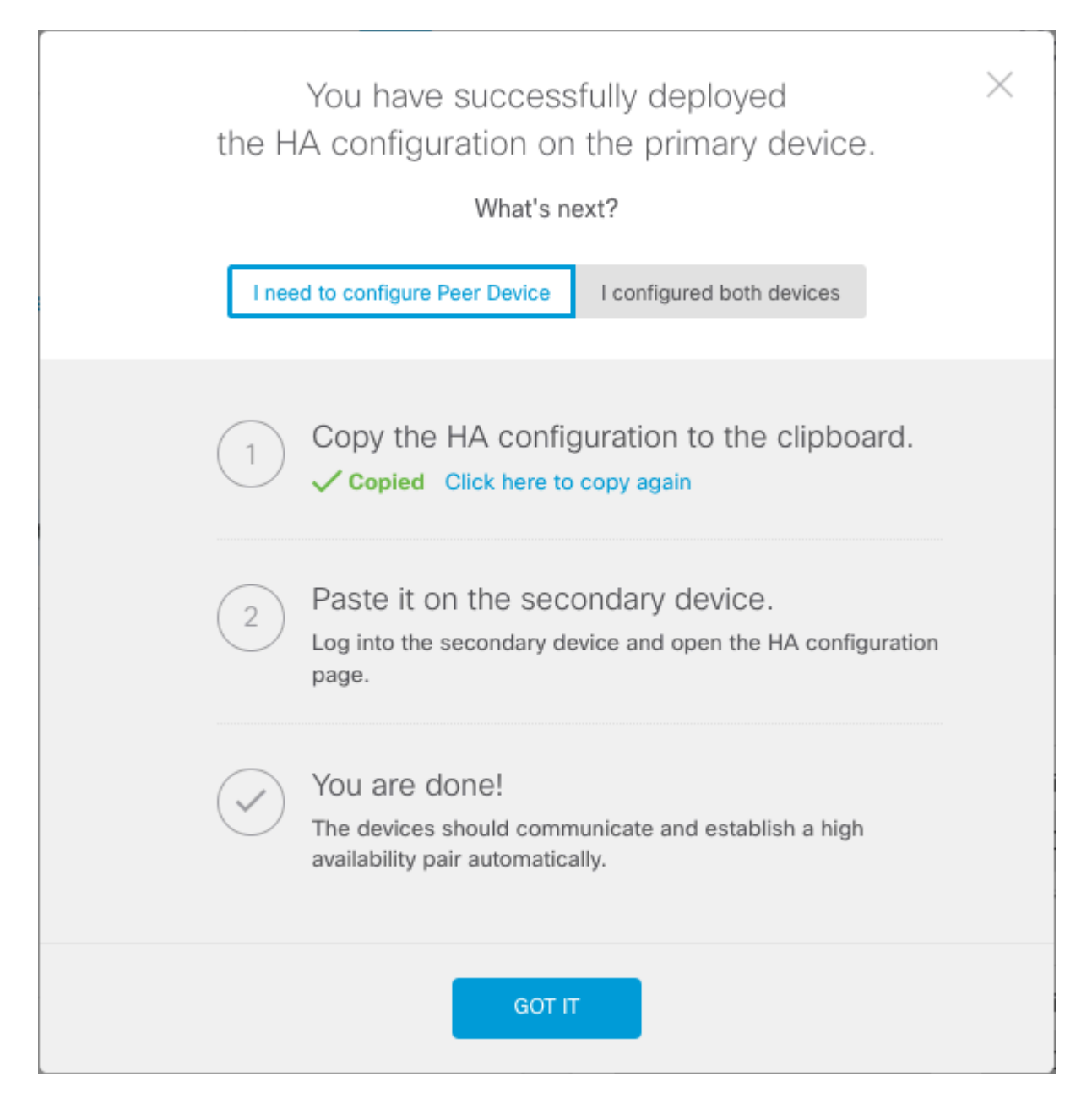

The system immediately deploys the configuration to the device. You do not need to start a deployment job. If you do not see a message saying that your configuration was saved and deployment is in progress, scroll to the top of the page to see the error messages.

The configuration is also copied to the clipboard. You can use the copy to quickly configure the secondary unit. For added security, the encryption key is not included in the clipboard copy.

At this point, you must be on the High Availability page, and your device status must be  $\hat{a} \in \alpha$ Negotiating. $\hat{a} \oplus \bullet$  The status must transition to Active even before you configure the peer, which must appear as Failed until you configure it.

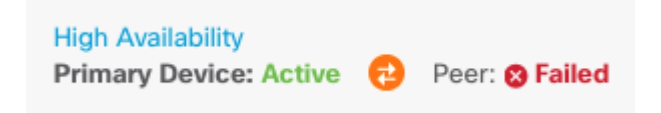

### <span id="page-4-0"></span>**Enable High Availability on Secure Firewall Device Manager in Secondary Unit**

After you configure the primary device for active/standby high availability, you must then configure the

secondary device. Log into the FDM on that device and run this procedure.

Step 1. In order to configure FDM Failover, navigate to **Device** and click **Configure** next to the **High Availability** group:

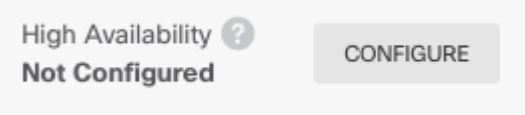

#### Step 2. On the High Availability page, click the Secondary Device box:

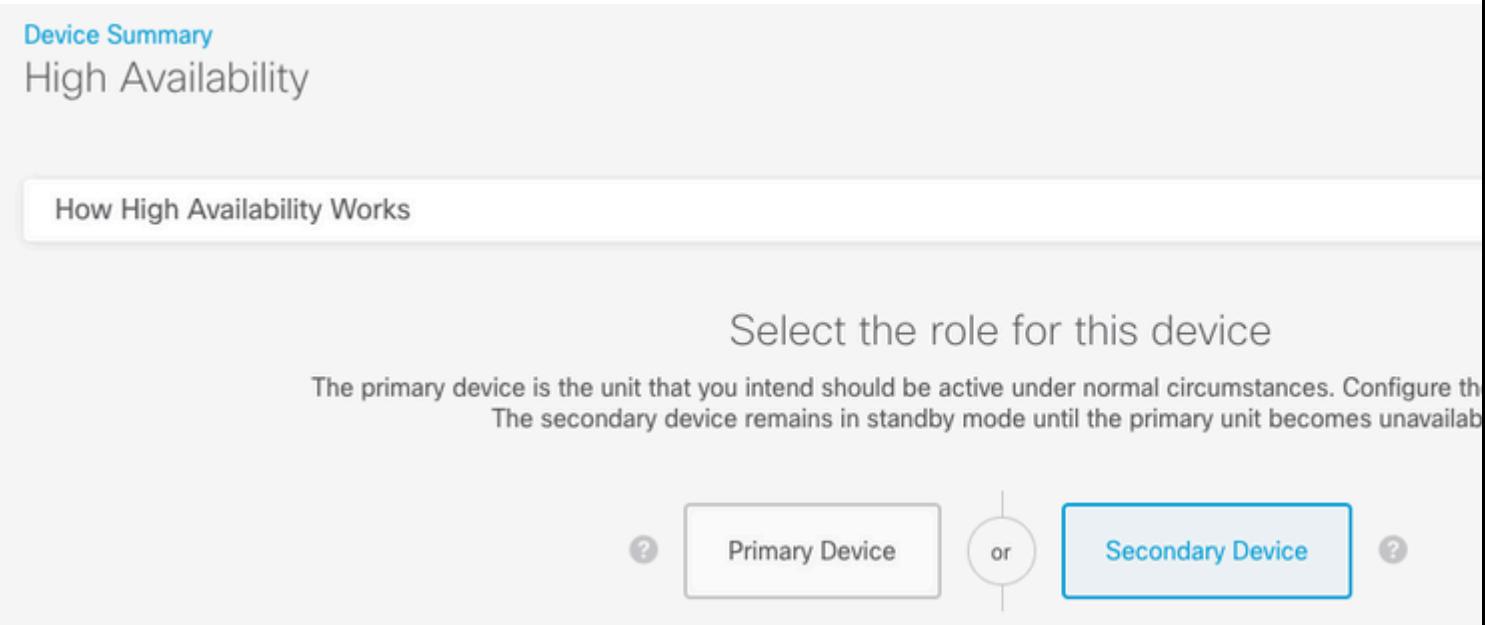

Step 3. Choose one of these options:

- Easy methodâ $\epsilon$ "Click the Paste from Clipboard button, paste in the configuration, and click OK. This updates the fields with the appropriate values, which you can then verify.
- Manual methodâ€"Configure the failover and stateful failover links directly. Enter the exact same settings on the secondary device that you entered on the primary device.

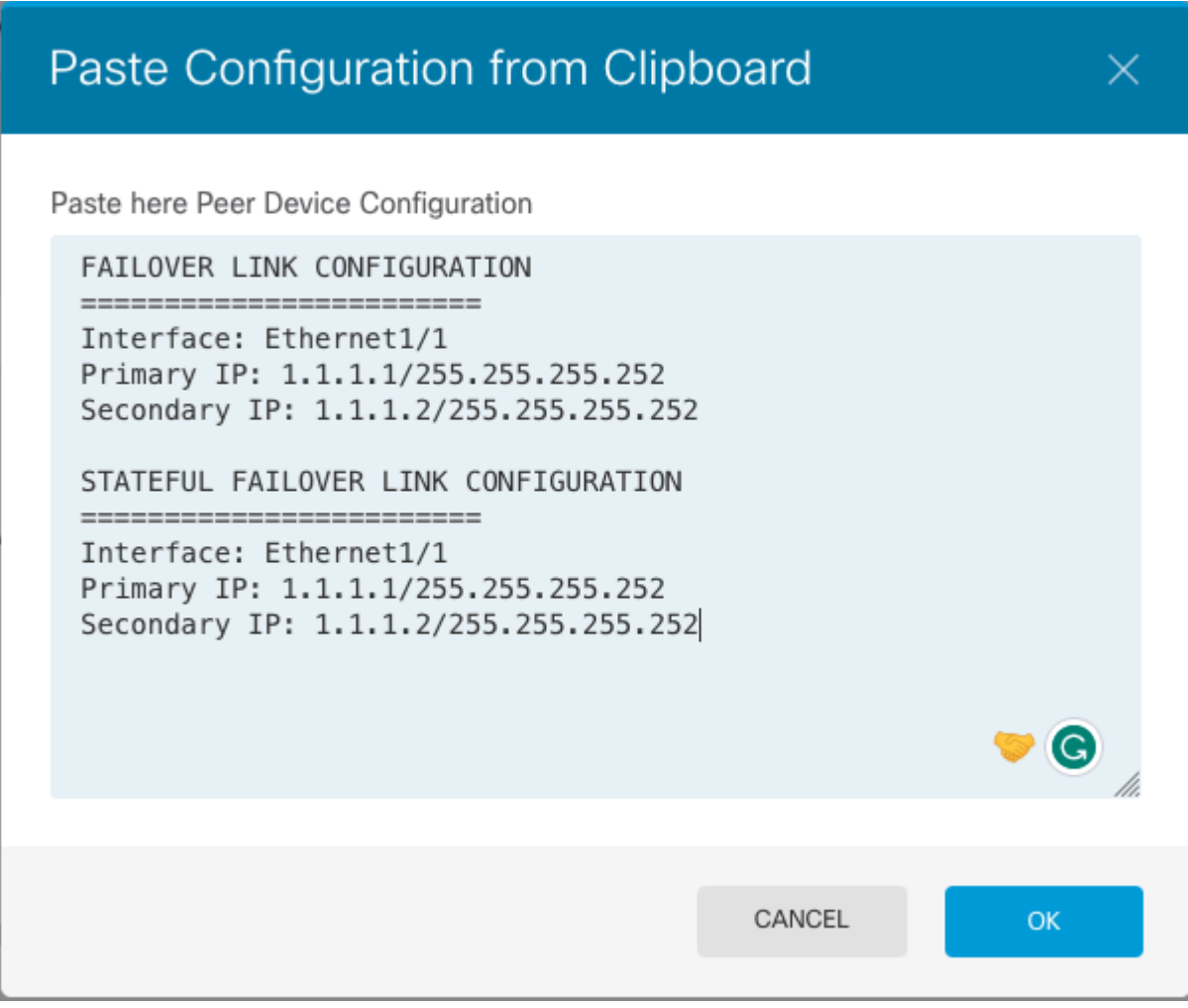

Step 4. Click Activate HA

The system immediately deploys the configuration to the device. You do not need to start a deployment job. If you do not see a message saying that your configuration was saved and deployment is in progress, scroll to the top of the page to see the error messages.

After the configuration completes, you get a message saying that you have configured HA. Click Got It to dismiss the message.

At this point, you must be on the High Availability page, and your device status must indicate that this is the secondary device. If the join with the primary device was successful, the device synchronize with the primary, and eventually, the mode must be Standby and the peer must be Active.

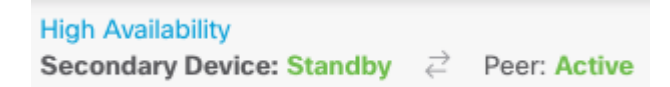

### <span id="page-6-0"></span>**Complete The Interfaces Configuration**

Step 1. In order to configure FDM Interfaces, navigate to **Device** and click **View All Interfaces:**

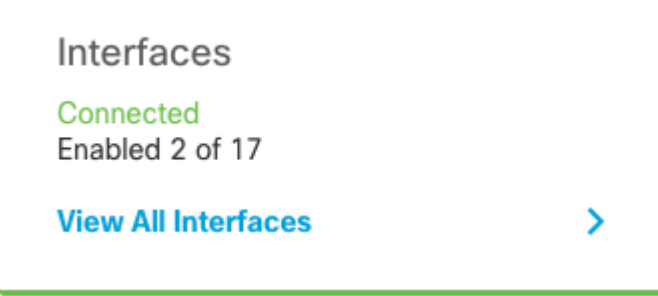

Step 2. Select and Edit the Interfaces settings as shown in the images:

Ethernet 1/5 Interface:

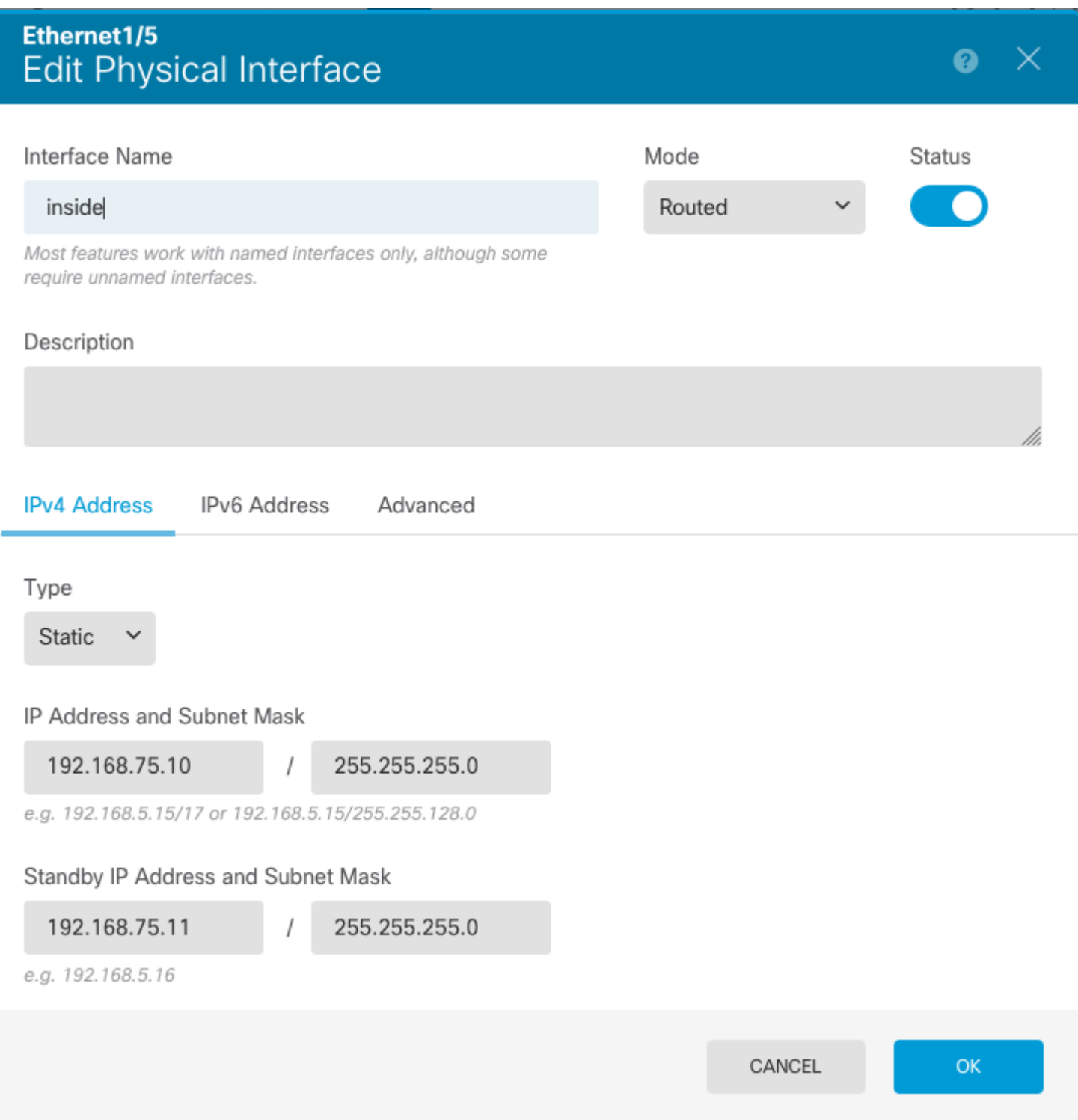

Ethernet 1/6 Interface

### Ethernet1/6 **Edit Physical Interface** Ø X Interface Name Mode **Status** outside Routed Most features work with named interfaces only, although some require unnamed interfaces. Description **IPv4 Address IPv6 Address** Advanced Type **Static** IP Address and Subnet Mask 192.168.76.10 255.255.255.0 e.g. 192.168.5.15/17 or 192.168.5.15/255.255.128.0 Standby IP Address and Subnet Mask 255.255.255.0 192.168.76.11 e.g. 192.168.5.16 CANCEL OK

Step 3. After you configure the changes, click on **Pending Changes** and **Deploy Now**.

# <span id="page-9-0"></span>**Task 3. Verify FDM High Availability**

Task requirement:

Verify the High Availability settings from the FDM GUI and from FDM CLI.

Solution:

Step 1. Navigate to **Device** and check the **High Availability** settings:

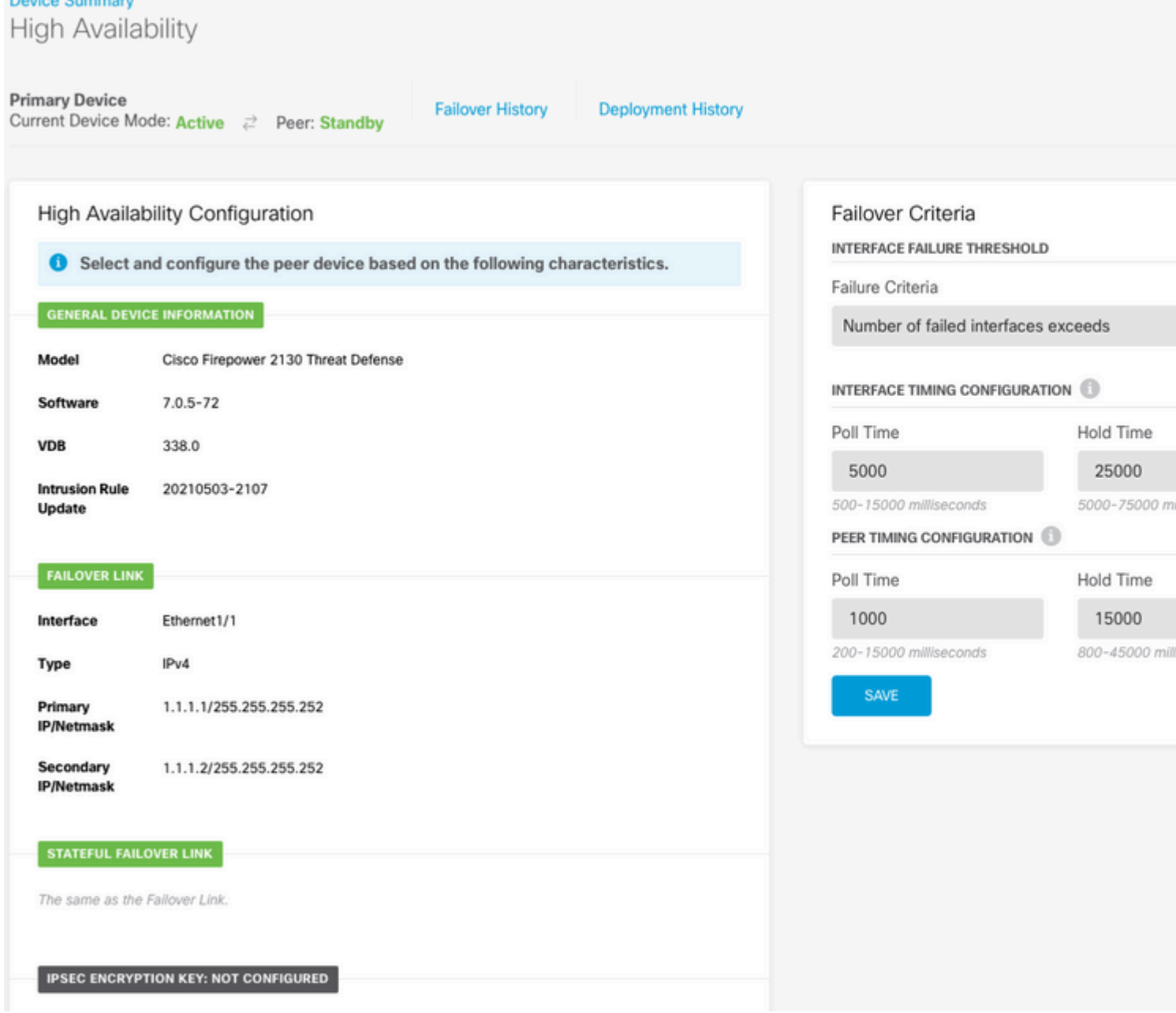

Step 2. Connect to the FDM Primary Device CLI using SSH and validate with the **show high-availability config** command:

> show high-availability config Failover On Failover unit Primary Failover LAN Interface: failover-link Ethernet1/1 (up) Reconnect timeout 0:00:00 Unit Poll frequency 1 seconds, holdtime 15 seconds Interface Poll frequency 5 seconds, holdtime 25 seconds Interface Policy 1 Monitored Interfaces 4 of 1293 maximum MAC Address Move Notification Interval not set failover replication http Version: Ours 9.16(4)200, Mate 9.16(4)200 Serial Number: Ours JAD231510ZT, Mate JAD2315110V Last Failover at: 00:01:29 UTC Jul 25 2023 This host: Primary - Active

**Davidson Command** 

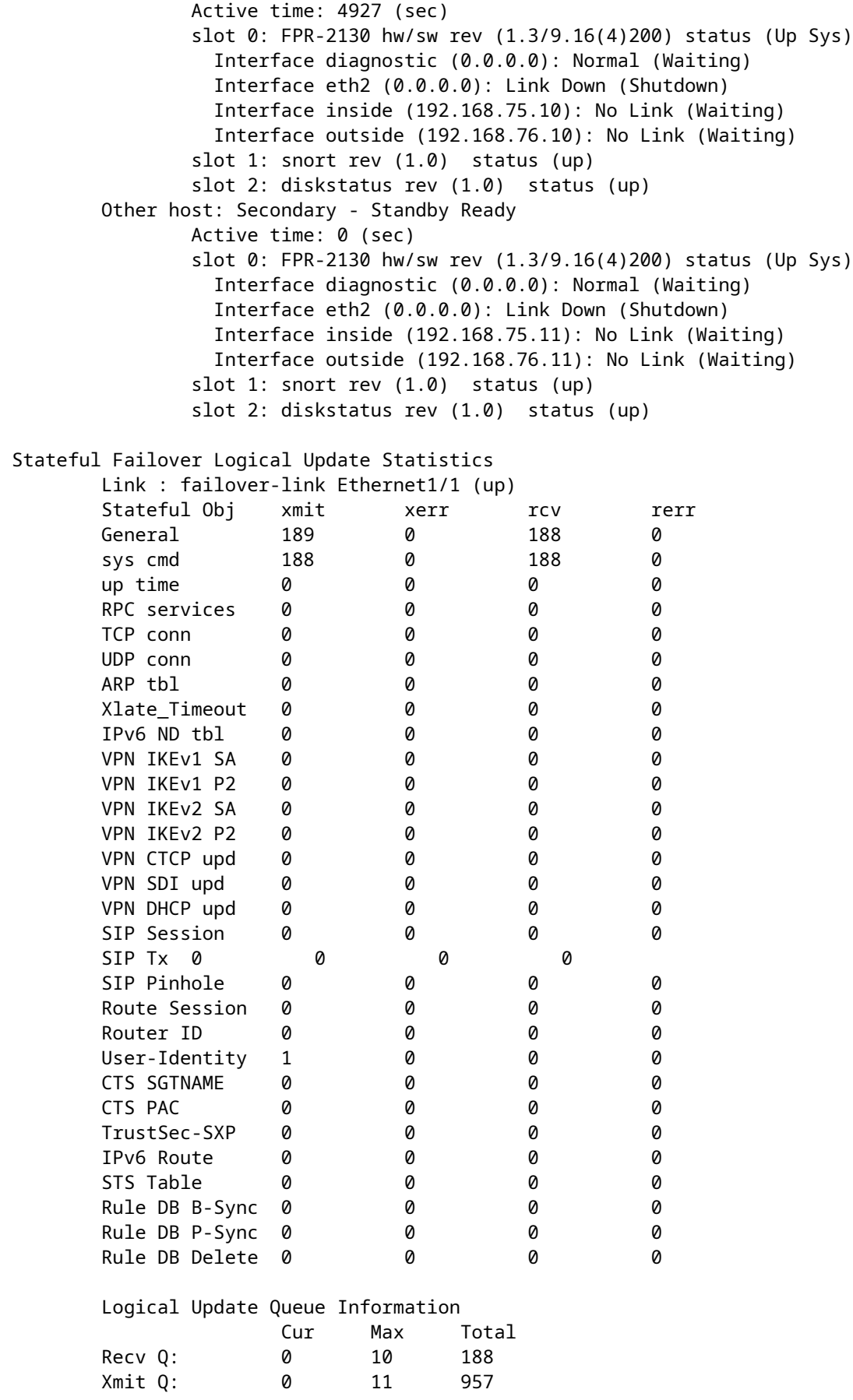

Step 3. Do the same on the Secondary device.

Step 4. Validate the current state with the **show failover state** command:

```
> show failover state
              State Last Failure Reason Date/Time
This host - Primary
              Active None
Other host - Secondary
             Standby Ready Comm Failure 00:01:45 UTC Jul 25 2023
====Configuration State===
        Sync Done
====Communication State===
       Mac set
```
Step 5. Verify the configuration from the Primary unit with the show running-config failover and show running-config interface:

```
> show running-config failover
failover
failover lan unit primary
failover lan interface failover-link Ethernet1/1
failover replication http
failover link failover-link Ethernet1/1
failover interface ip failover-link 1.1.1.1 255.255.255.252 standby 1.1.1.2
> show running-config interface
!
interface Ethernet1/1
 description LAN/STATE Failover Interface
 ipv6 enable
!
interface Ethernet1/2
 shutdown
 no nameif
 no security-level
 no ip address
!
interface Ethernet1/3
 shutdown
 no nameif
 no security-level
 no ip address
!
interface Ethernet1/4
 shutdown
 no nameif
 no security-level
 no ip address
!
interface Ethernet1/5
 nameif inside
security-level 0
 ip address 192.168.75.10 255.255.255.0 standby 192.168.75.11
!
interface Ethernet1/6
 nameif outside
  security-level 0
  ip address 192.168.76.10 255.255.255.0 standby 192.168.76.11
```

```
!
interface Ethernet1/7
 shutdown
 no nameif
 no security-level
 no ip address
!
interface Management1/1
 management-only
 nameif diagnostic
 cts manual
   propagate sgt preserve-untag
  policy static sgt disabled trusted
 security-level 0
 no ip address
```
### <span id="page-13-0"></span>**Task 4. Switch the Failover Roles**

Task requirement:

From the Secure Firewall Device Manager Graphic Interface, switch the failover roles from Primary/Active, Secondary/Standby to Primary/Standby, Secondary/Active

Solution:

Step 1. Click on **Device**

Device: FPR2130-1

Step 2. Click the **High Availability** link on the right side of the device summary.

**High Availability Primary Device: Active**  $\vec{c}$  Peer: Standby

Step 3. From the gear icon (**3)**, choose **Switch Mode**.

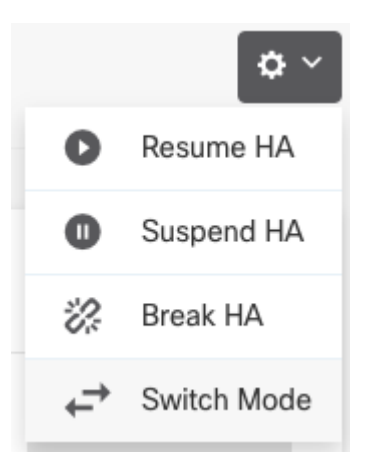

Step 4. Read the confirmation message and click **OK.**

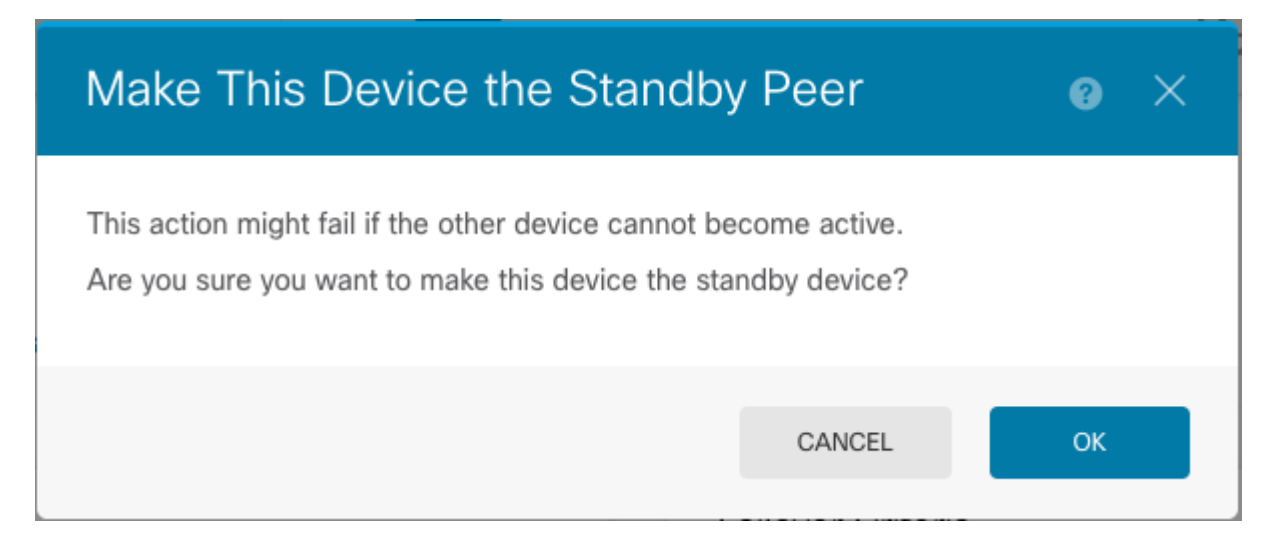

The system forces failover so that the active unit becomes standby, and the standby unit becomes the new active unit.

Step 5. Verify the result as shown in the image:

**Primary Device** Current Device Mode: Standby 2 Peer: Active

Step 6. It is also possible to verify using the Failover History link and the CLI Console pop-up must show the results:

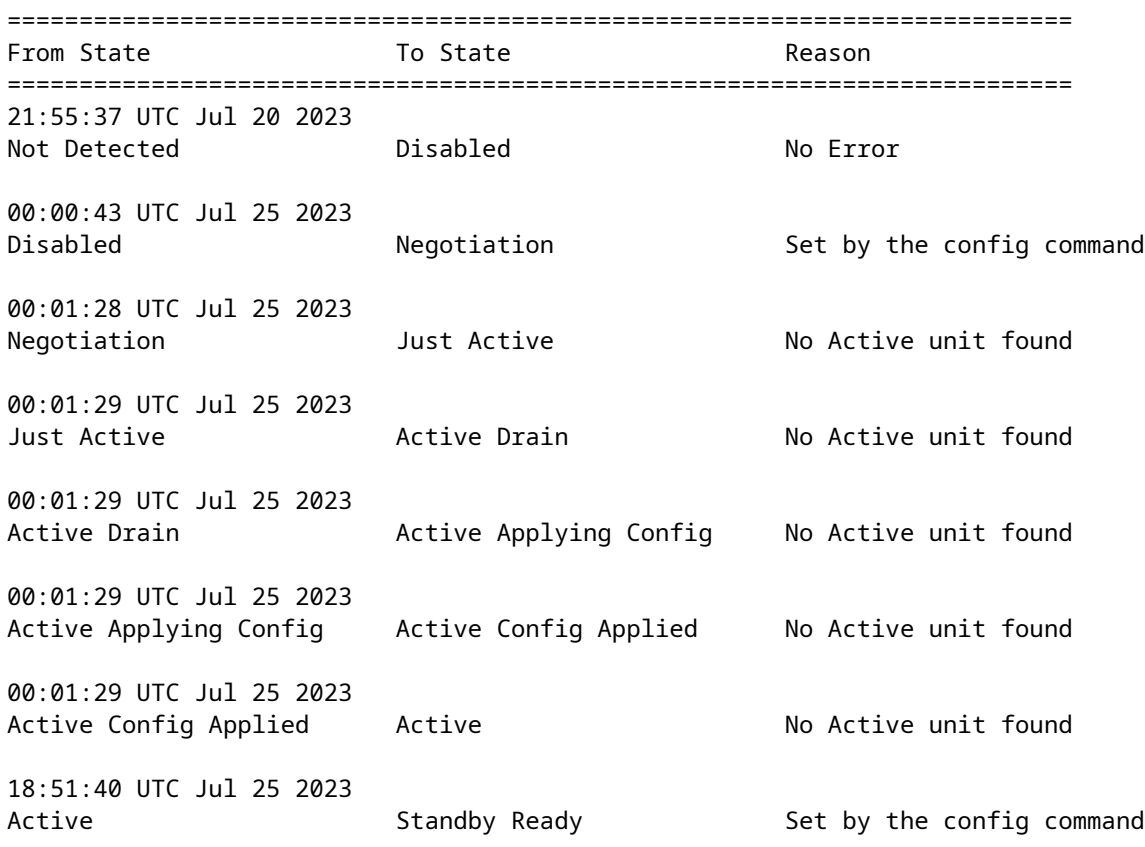

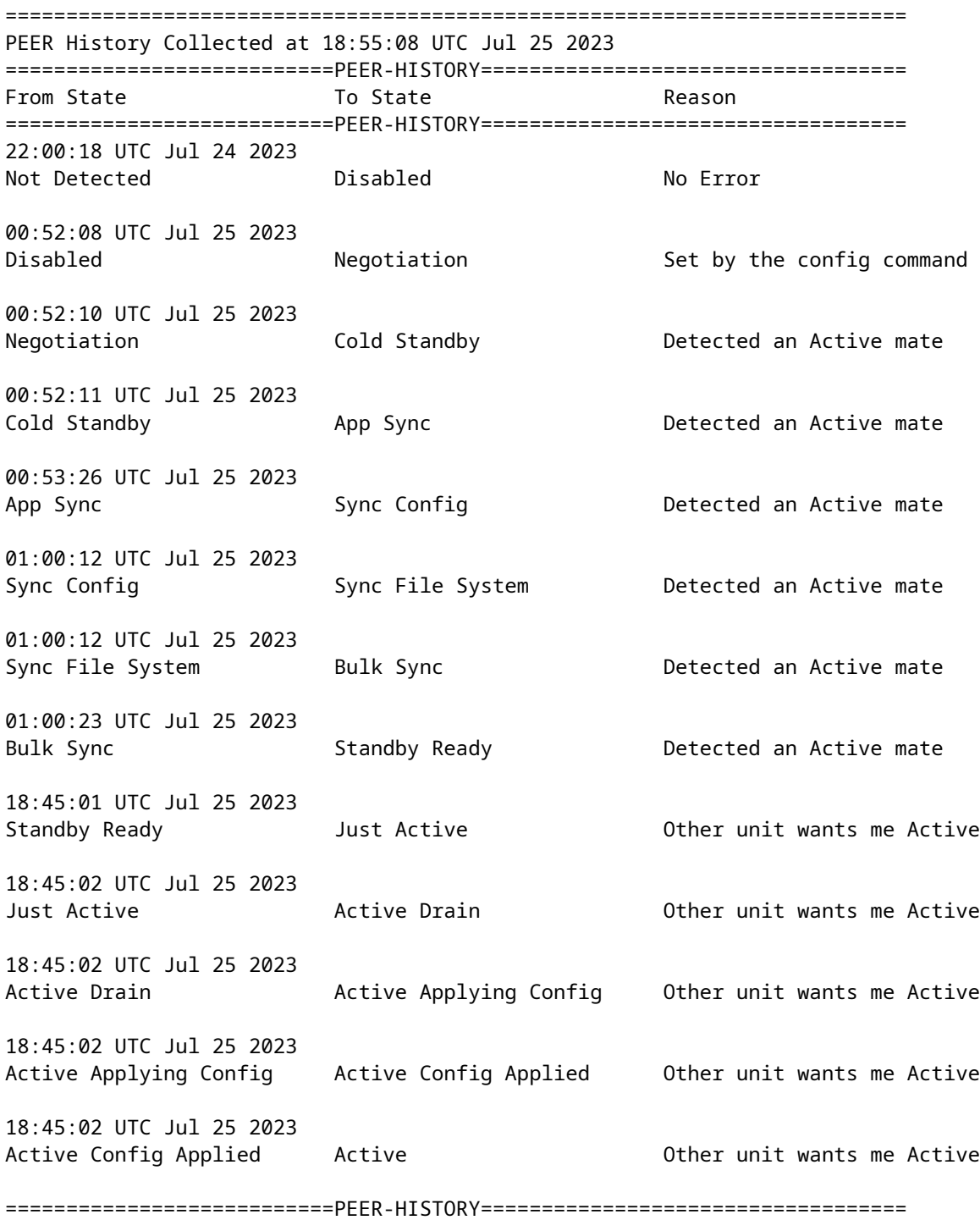

Step 7. After the verification, make the Primary unit Active again.

### <span id="page-15-0"></span>**Task 5. Suspending or Resuming High Availability**

You can suspend a unit in a high availability pair. This is useful when:

- Both units are in an active-active situation and fixing the communication on the failover link does not correct the problem.
- You want to troubleshoot an active or standby unit and do not want the units to fail over during that time.

• You want to prevent failover while installing a software upgrade on the standby device.

The key difference between suspending HA and breaking HA is that on a suspended HA device, the high availability configuration is retained. When you break HA, the configuration is erased. Thus, you have the option to resume HA on a suspended system, which enables the existing configuration and makes the two devices function as a failover pair again.

Task requirement:

From the Secure Firewall Device Manager Graphic Interface, suspend the Primary unit and Resume High Availability on the same unit.

Solution:

Step 1. Click **Device.** 

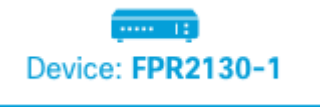

Step 2. Click the **High Availability** link on the right side of the device summary.

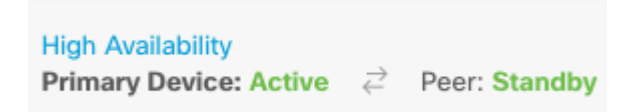

Step 3. From the gear icon  $($ , choose **Suspend HA**.

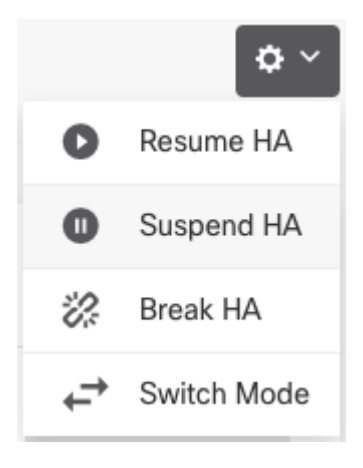

Step 4. Read the confirmation message and click **OK.**

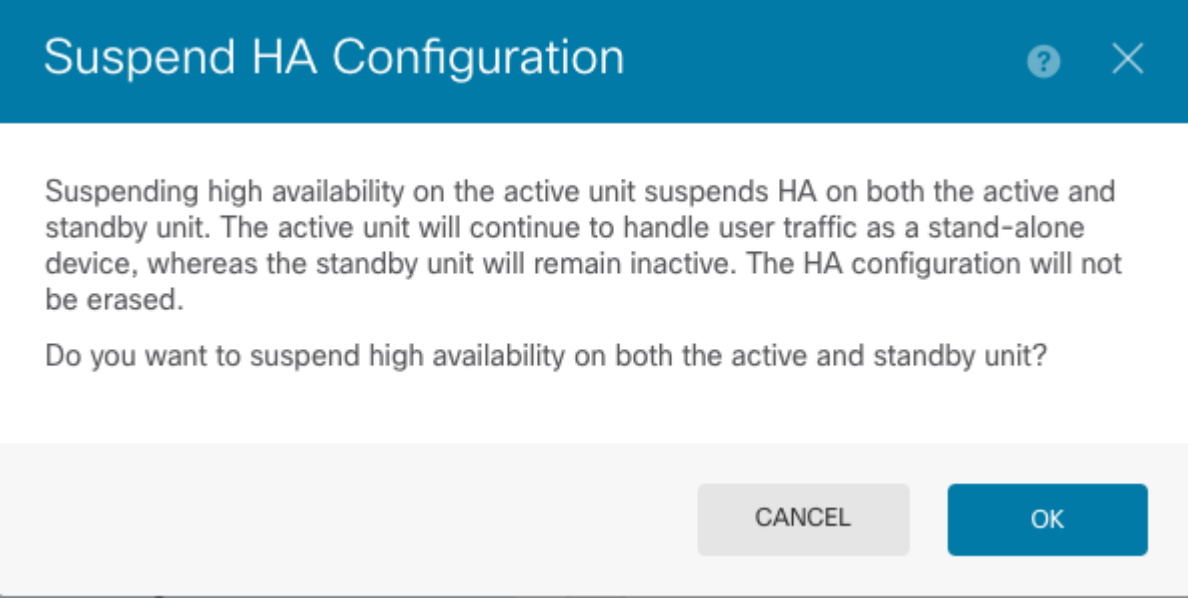

Step 5. Verify the result as shown in the image:

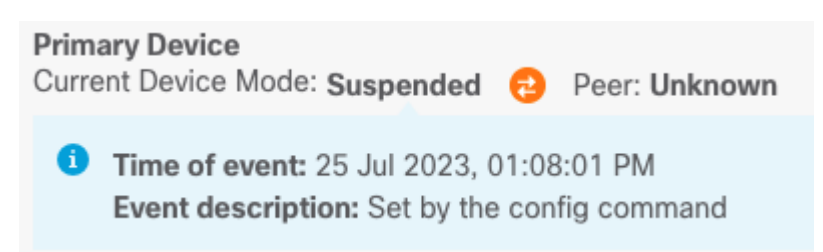

Step 6. To Resume the HA, from the gear icon ( $\blacksquare$ ), choose **Resume HA**.

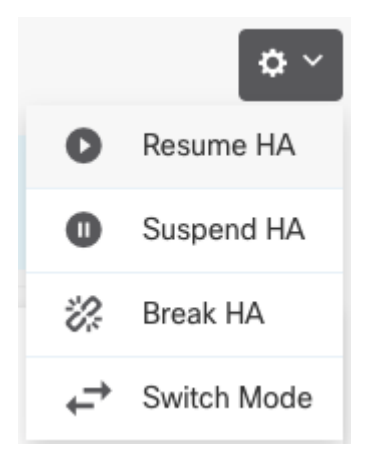

Step 7. Read the confirmation message and click **OK.**

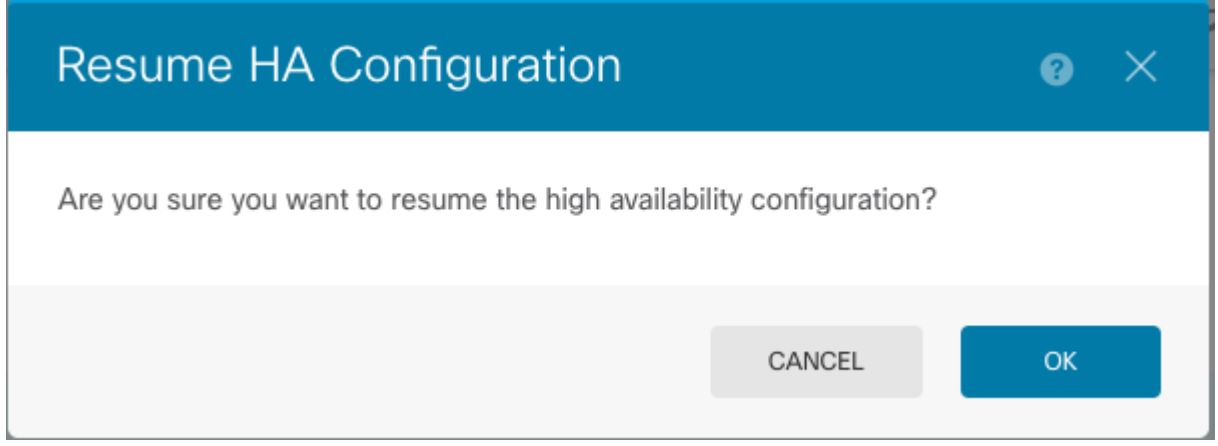

Step 5. Verify the result as shown in the image:

**Primary Device** Current Device Mode: Active  $\rightleftarrows$  Peer: Standby

# <span id="page-18-0"></span>**Task 6. Breaking High Availability**

If you no longer want the two devices to operate as a high-availability pair, you can break the HA configuration. When you break HA, each device becomes a standalone device. Their configurations must change as:

- The active device retains the full configuration as it is prior to the break, with the HA configuration removed.
- The standby device has all interface configurations removed in addition to the HA configuration. All physical interfaces are disabled, although subinterfaces are not disabled. The management interface remains active, so you can log into the device and reconfigure it.

Task requirement:

From the Secure Firewall Device Manager Graphic Interface, break the High Availability pair.

Solution:

Step 1. Click **Device.** 

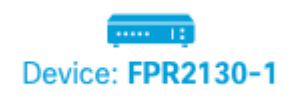

Step 2. Click the **High Availability** link on the right side of the device summary.

```
High Availability
Primary Device: Active \overrightarrow{c} Peer: Standby
```
Step 3. From the gear icon  $($ **)**, choose **Break HA**.

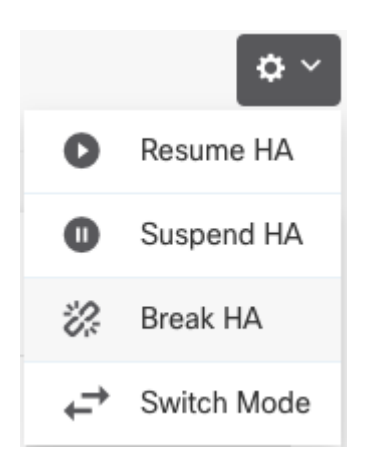

Step 4. Read the confirmation message, decide whether to select the option to disable interfaces, and click **Break**.

You must select the option to disable interfaces if you are breaking HA from the standby unit.

The system immediately deploys your changes on both this device and the peer device (if possible). It can take a few minutes for deployment to complete on each device and for each device to become independent.

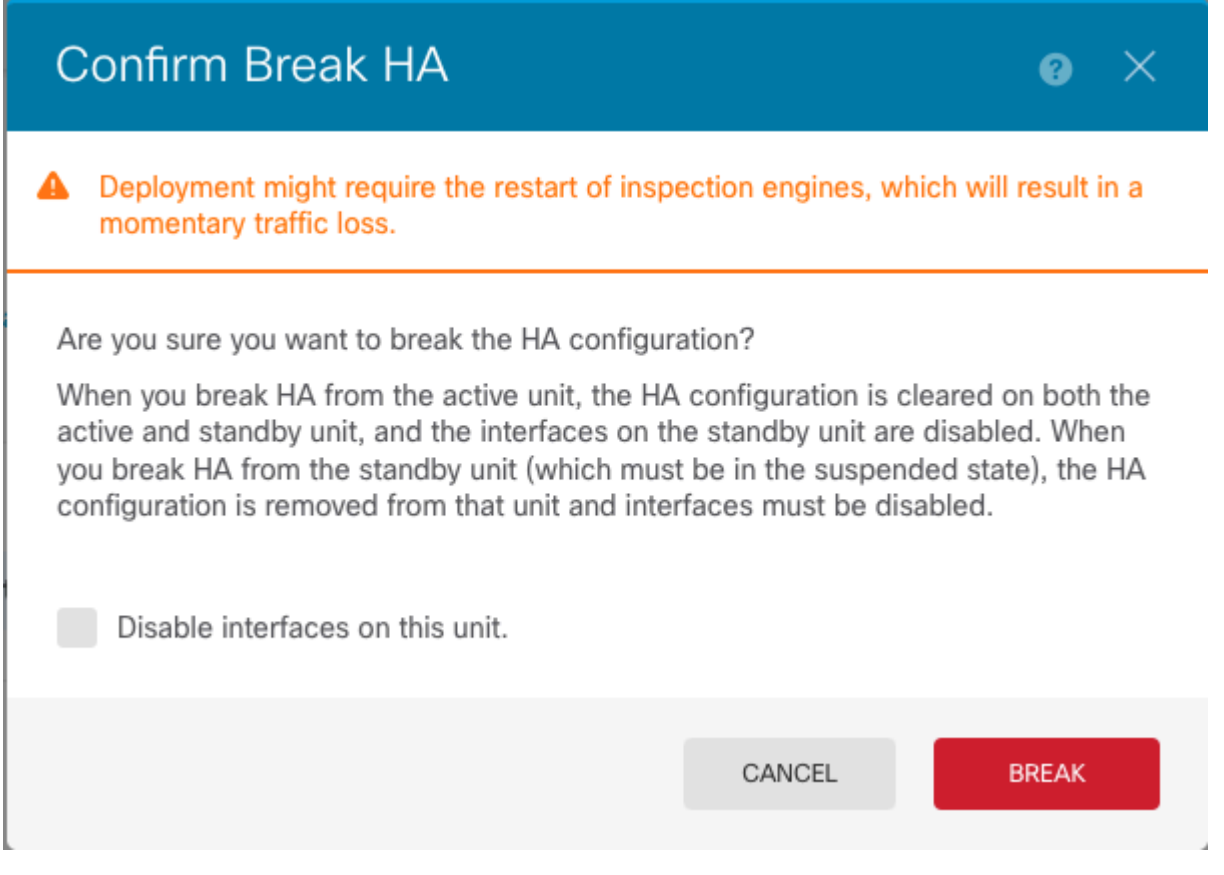

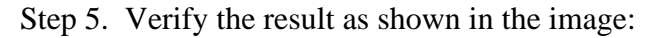

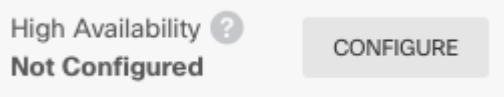

# <span id="page-19-0"></span>**Related Information**

• All versions of the Cisco Secure Firewall Device Manager configuration guide can be found here

[https://www.cisco.com/c/en/us/support/security/firepower-ngfw/products-installation-and-configuration](https://www.cisco.com/c/en/us/td/docs/security/firepower/roadmap/firepower-roadmap.html#id_47280)[guides-list.html](https://www.cisco.com/c/en/us/td/docs/security/firepower/roadmap/firepower-roadmap.html#id_47280)

• Cisco Global Technical Assistance Center (TAC) strongly recommends this visual guide for in-depth practical knowledge on Cisco Firepower Next-Generation Security Technologies:

<https://www.ciscopress.com/store/cisco-firepower-threat-defense-ftd-configuration-and-9781587144806>

• For all Configuration and Troubleshoot TechNotes that pertain to the Firepower technologies

<https://www.cisco.com/c/en/us/support/security/defense-center/series.html>

• [Technical Support & Documentation - Cisco Systems](https://www.cisco.com/c/en/us/support/index.html)